## sMS-1000SQ Eunhasu 사용 가이드 Rev 0.1

## 본 자료는 sMS-1000SQ Eunhasu를 처음 접하는 사용자의 간단한 이해를 도울 수 있도록 만들어진 가이드입니다.

sMS-1000SQ Eunhasu의 보다 자세한 설명 및 Eunhasu 관련 매뉴얼은 SOtM 홈페이지[\(www.sotm-audio.com\)](http://www.sotm-audio.com/)의 제품 상세 페이 지, 또는 sMS-1000SQ Eunhausu Web GUI 에서 확인 할 수 있습니다.

sMS-1000SQ Eunhasu는 네트워크를 이용하여 음악 파일을 공유하고 재생할 수 있는 네트워크 서버 겸 파일 플레이 어 입니다.

- Roon Server: 가장 강력한 음원 재생 기능을 제공하는 프로그램으로 음원을 쉽고 편리하게 탐색하고 재생할 수 있는 기능입니다. Tidal 서비스와 연동되어, 간편하게 고음질의 streaming 서비스를 이용할 수 있습니다.
- Squeezelite/ Logitech Media Server: 이 기능을 통해 Tidal, Qobuz, Spotify, Internet Radio 와 같은 다양한 서비스를 이용할 수 있습니다.
- MPD/ DLNA: USB 저장 장치에 저장된 음원이나 로컬 네트워크를 통해 공유된 음원 재생을 지원 합니다. MPD 기능을 통해 DLNA server, DLNA control point와 함께 운용되는 DLNA audio renderer 입니다.
- Minim server: DLNA server로 사용할 수 있습니다.
- HQPlayer NAA: 로컬 네트워크를 통해 연결된 HQPlayer Desktop 소프트웨어와 연동하여 음원을 재생하는 기능 입니다.
- Shairport: Apple사의 AirPlay를 사용할 수 있게 해주는 기능입니다. Apple 제품의 기기에서 재생되는 음악을 sMS-200을 통해 들을 수 있습니다.

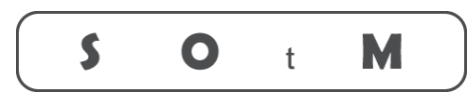

## Ultimate High Performance Audio

## 제품 사용 방법

- 1. sMS-1000SQ 의 오디오 전용 USB 포트에 USB 케이블을 이용하여 USB 오디오 장치를 연결합니다.
- 2. sMS-1000SQ의 Ethernet 포트에 LAN 케이블을 이용하여 네트워크 공유기와 연결합니다.
- 3. 제품에 동봉된 어댑터(19V/2A) 또는 별도로 판매되는 리니어전원장치(sPS-1000) 등을 제품 후면의 POWER IN잭 에 연결하여 전원을 켭니다.
- 4. 약 30초 정도 기다리면 sMS-1000SQ 부팅이 완료됩니다. 부팅이 완료되면, sMS-1000SQ의 제어용으로 사용할 PC 또는 스마트 기기 등을 sMS-1000SQ와 동일한 네트워크에 연결한 후, Chrome과 같은 브라우저를 열어 주소 창에 <http://eunhasu/> 또는 sMS-1000SQ에 할당된 IP 주소를 입력하여 Web GUI인 Eunhasu에 접속합니다. iOS 에서는 <http://eunhasu.local/> 를 입력하여 Eunhasu에 접속합니다. 안드로이드 기기에서는 기기내 웹브라우저 로 <http://sotm-audio.com/my> 에 접속하여 현재 사용 가능한 Eunhasu기기 목록을 확인하시기 바랍니다.
- 5. Eunhasu에 접속하여, 사용하고자 하는 오디오 기능 아이콘 하나를 선택합니다.
- 6. 선택한 오디오 기능 아이콘을 터치하거나, 마우스 커서를 아이콘 위에 올려 놓으면, 기능의 상세 버튼이 보입니다.
- 7. 사용하고자 하는 오디오 기능의 'Start' 버튼을 클릭하면, 활성화가 진행되고 약 10초 이내에 아이콘 하단에 'ACTIVE'가 표시됩니다. 서버 기능을 동시에 실행시 10초 이상이 걸릴 수 있습니다.
- 8. 각 오디오 기능의 config에서 연결된 USB 오디오 장치를 확인 후, 해당하는 오디오 기능의 App를 사용하여 음악 을 재생합니다.
- 9. 오디오 기능을 변경하려면, 현재 활성화 되어있는 기능의 'Stop' 버튼을 클릭하여 기능을 멈춘 후, 변경하고자 하 는 다른 오디오 기능의 Start버튼을 클릭합니다.
- 10. sMS-1000SQ의 전원을 끌 때는, System setup 아이콘에서 System power off 버튼을 클릭합니다.